**CERTIFICATI ON LINE**

# **GUIDA OPERATIVA PER GLI AVVOCATI**

# **INDICE**

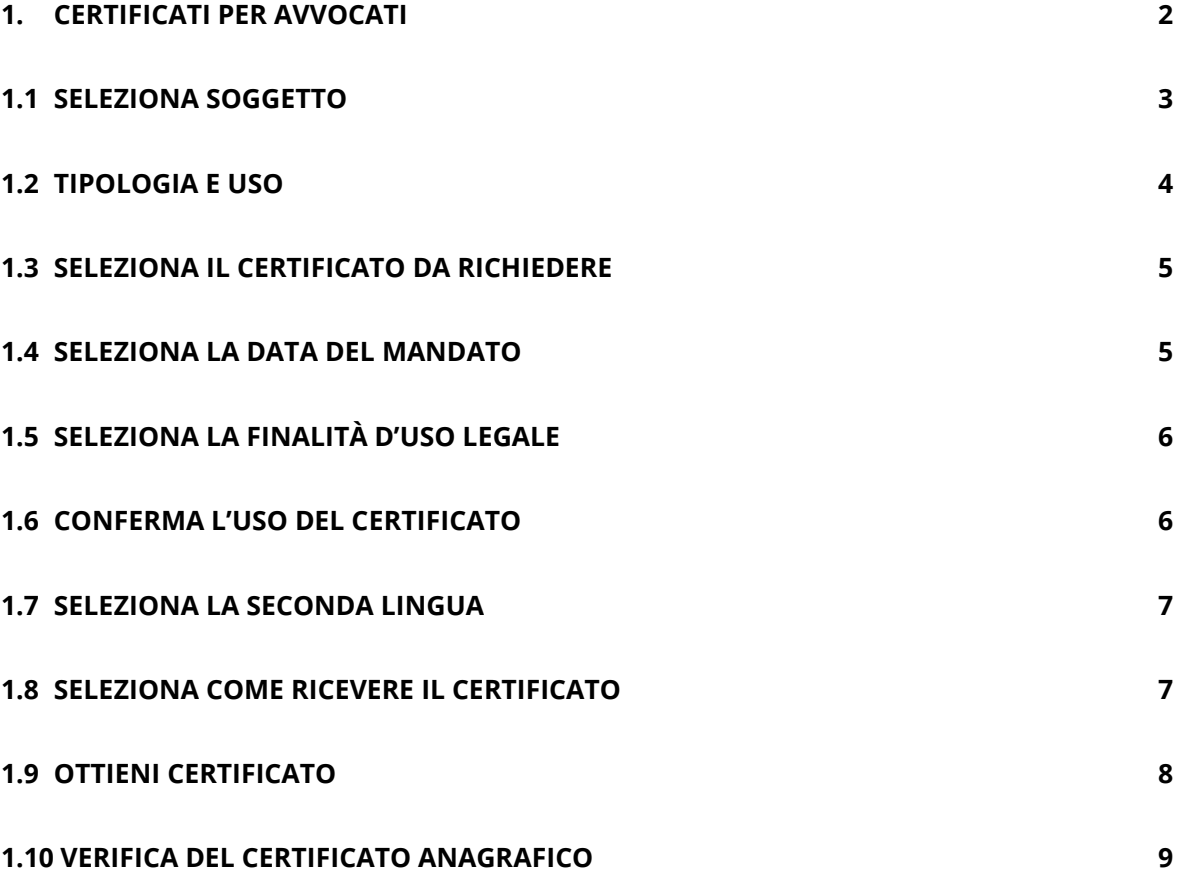

### <span id="page-2-0"></span>**1. CERTIFICATI PER AVVOCATI**

Se sei un avvocato iscritto all'albo e hai necessità di richiedere i certificati anagrafici dei cittadini iscritti nell'ANPR per motivi professionali, puoi collegarti al [Portale ANPR](https://www.anpr.interno.it/) nella sezione "Area tecnica", "Certificati per avvocati".

Puoi accedere al portale tramite un'identità digitale e la tua iscrizione all'albo sarà immediatamente verificata al Consiglio Nazionale Forense.

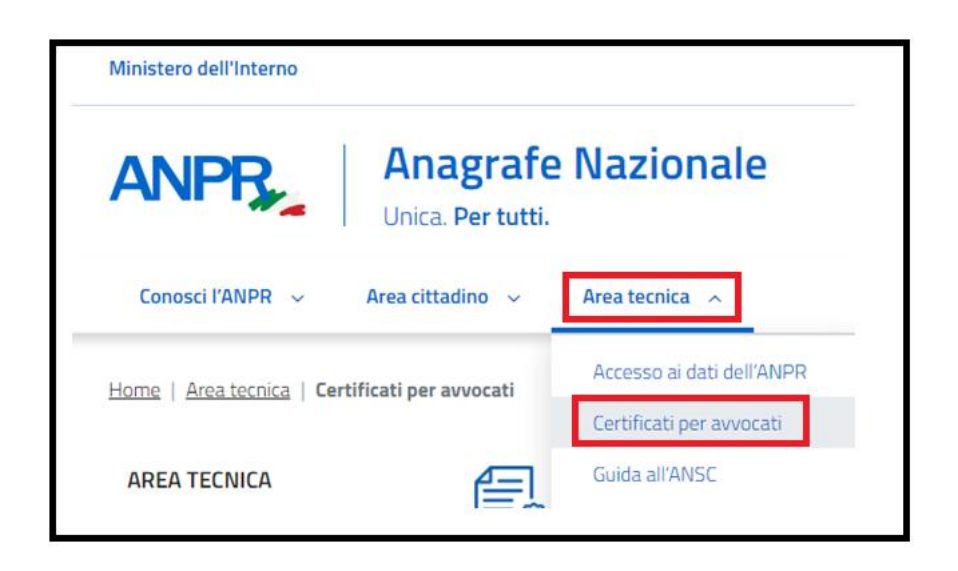

Prima di procedere con la richiesta dei certificati ti chiediamo di confermare le seguenti informazioni per presa visione:

- I certificati sono validi tre mesi dalla data del rilascio ai sensi dell'art.33, comma e del DPR 223 del 1989;
- se hai bisogno di un certificato storico, dovrai rivolgerti allo sportello del tuo comune di residenza o di iscrizione AIRE (se residente all'estero);
- per maggiori dettagli puoi consultare la Guida operativa;
- i certificati sono rilasciati all'avvocato che ne fa richiesta per le finalità connesse all'esecuzione del mandato professionale.

# Richiedi un certificato

```
I certificati sono validi tre mesi dalla data di rilascio ai sensi dell'articolo 33, comma e, del D.P.R. n. 223 del 1989.
Per la richiesta di un certificato storico, dovrai rivolgerti allo sportello del tuo comune di residenza o di iscrizione AIRE (se sei residente all'estero).
Per maggiori dettagli, consulta la Guida alla richiesta - pdf [3].
I certificati sono rilasciati all'avvocato che ne fa richiesta esclusivamente per le finalità connesse all'esecuzione del mandato professionale.
```
Seleziona l'apposita freccia e prendi visione dei possibili controlli a campione a cui potresti essere sottoposto.

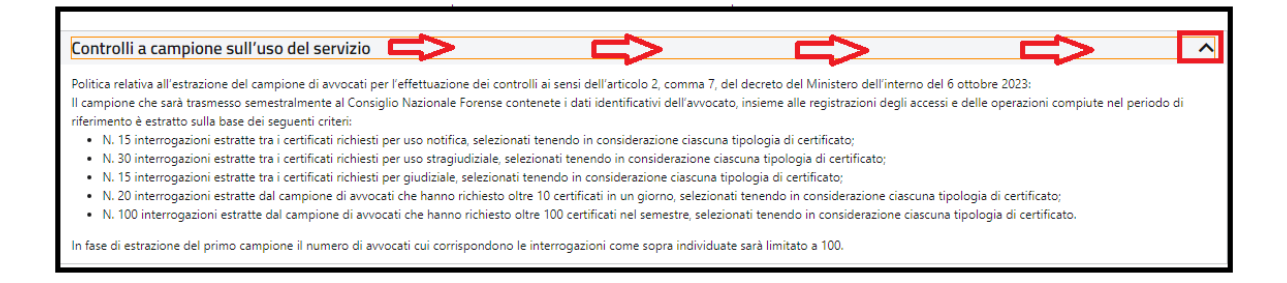

Conferma la lettura delle informazioni e seleziona il tasto "Seleziona soggetto" per la ricerca del cittadino del quale vuoi richiedere il certificato.

Ricorda che puoi richiedere fino a 30 certificati al giorno; raggiunto questo limite, puoi visualizzare solo l'elenco dei certificati già richiesti.

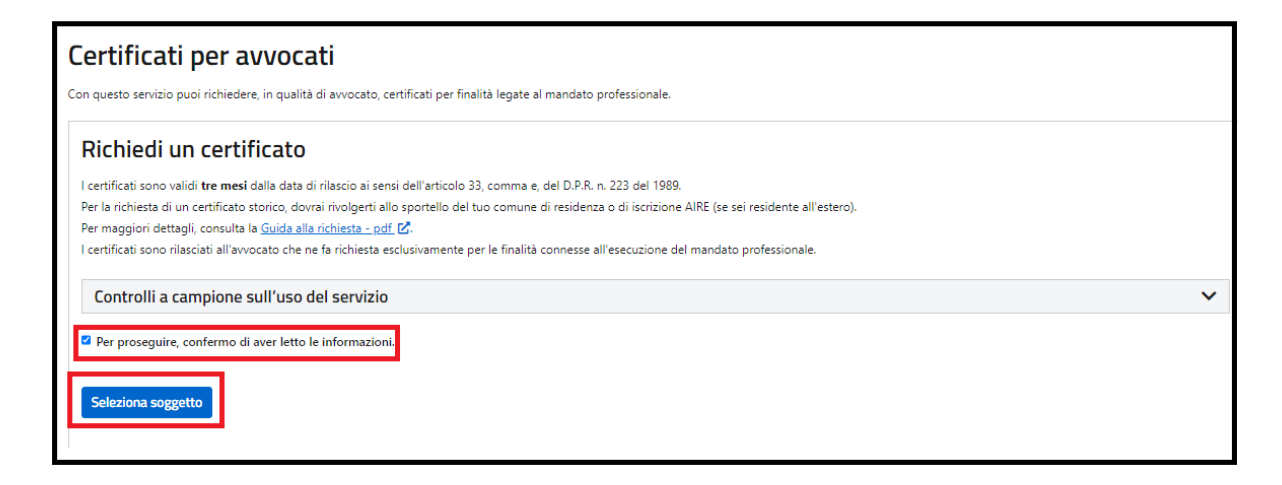

#### <span id="page-3-0"></span>**1.1 SELEZIONA SOGGETTO**

Puoi ricercare il soggetto intestatario del certificato inserendo il suo codice fiscale;

la ricerca del soggetto intestatario del certificato può essere effettuata anche inserendo i seguenti dati anagrafici:

- Cognome (dato obbligatorio);
- Nome (dato obbligatorio);
- Sesso (facoltativo);
- Data di nascita (dato obbligatorio);
- Stato di nascita (dato obbligatorio): nel caso di stato estero di nascita non presente nell'elenco, selezionare "NON ATTRIBUIBILE";
- Stato estero non in elenco (dato obbligatorio solo se è stato indicato uno stato "NON ATTRIBUIBILE" nel campo precedente);
- Provincia di nascita (dato obbligatorio solo se lo stato di nascita è "ITALIA");
- Comune di nascita (dato obbligatorio solo se lo stato di nascita è "ITALIA").

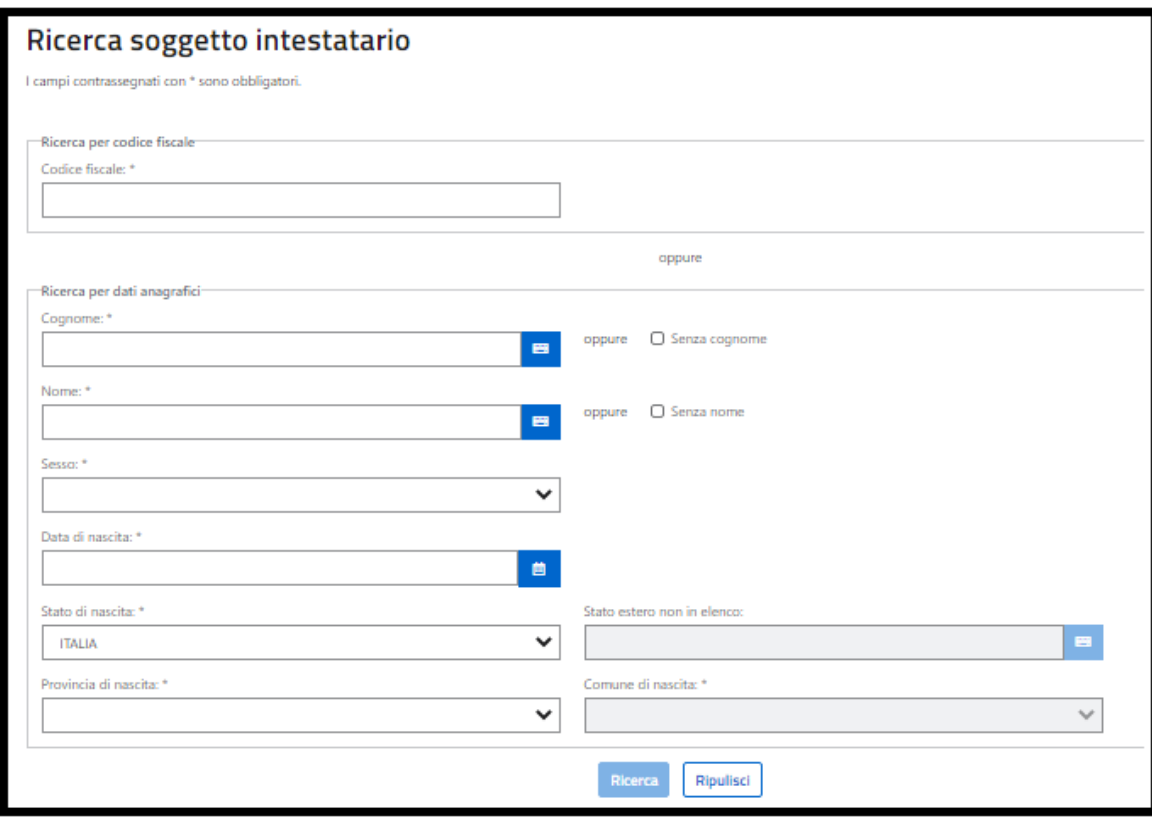

Se hai effettuato la ricerca per i dati anagrafici e viene trovato più di un soggetto (casi di omocodia), visualizzerai un messaggio che ti suggerisce di utilizzare il codice fiscale per la ricerca del soggetto intestatario del certificato.

Se il cittadino non è presente all'interno dell'Anagrafe Nazionale delle Popolazione Residente, visualizzerai il messaggio "Nessun soggetto trovato".

Se il cittadino è presente all'interno dell'Anagrafe Nazionale delle Popolazione Residente, puoi selezionare il tasto "Richiedi certificato".

#### <span id="page-4-0"></span>**1.2 TIPOLOGIA E USO**

Il sistema ti propone la scelta delle informazioni di seguito elencate **necessarie** all'emissione del certificato:

- Seleziona il certificato da richiedere
- Seleziona la data del mandato;
- Conferma l'uso del certificato;
- Seleziona la seconda lingua;

− Seleziona come ricevere il certificato.

### <span id="page-5-0"></span>**1.3 SELEZIONA IL CERTIFICATO DA RICHIEDERE**

Seleziona il certificato da richiedere Puoi selezionare uno o più certificati, tra quelli proposti, che si riferiscono alla tua situazione anagrafica. In caso di scelta di più certificati (certificato contestuale), la combinazioni possibili sono suggerite dal sistema.

Se il soggetto intestatario è presente in ANPR, puoi scegliere il tipo di certificato da richiedere tra i seguenti:

- Anagrafico di nascita
- Anagrafico di matrimonio
- di Cittadinanza
- di Esistenza in vita
- di Residenza
- di residenza Aire
- di Stato civile
- di Stato di famiglia
- di Residenza in convivenza
- di Stato di famiglia Aire
- di Stato libero
- Anagrafico di Unione Civile
- di Contratto di Convivenza

L'elenco è personalizzato sulla base dei dati anagrafici del soggetto intestatario presenti nella base dati "Anagrafe Nazionale della Popolazione Residente" (ANPR) così come registrati dal comune di competenza.

## <span id="page-5-1"></span>**1.4 SELEZIONA LA DATA DEL MANDATO**

Specifica la data del mandato professionale ricevuto alla quale è riferita la richiesta del certificato.

# Seleziona la data del mandato

Data del mandato **O**: \*

<span id="page-6-0"></span>**1.5 SELEZIONA LA FINALITÀ D'USO LEGALE**

Scegli la finalità d'uso legale del certificato:

- uso notifica;
- uso stragiudiziale;
- uso in giudizio.

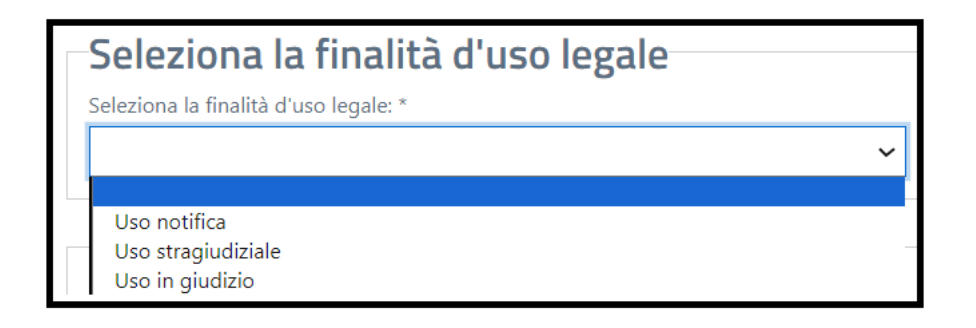

#### <span id="page-6-1"></span>**1.6 CONFERMA L'USO DEL CERTIFICATO**

Conferma l'uso del certificato selezionando l'apposito check.

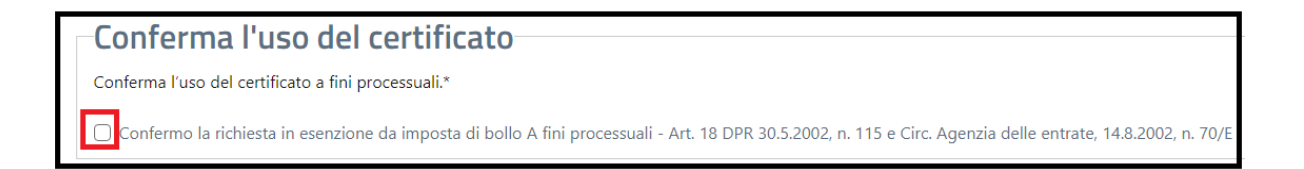

崮

*6*

### <span id="page-7-0"></span>**1.7 SELEZIONA LA SECONDA LINGUA**

Il certificato verrà emesso in lingua italiana, qualora lo desideri puoi selezionare una lingua aggiuntiva (una sola scelta possibile) tra le seguenti:

- Tedesco: il certificato sarà emesso bilingue, in italiano e tedesco;
- Sloveno: il certificato sarà emesso bilingue, in italiano e sloveno.

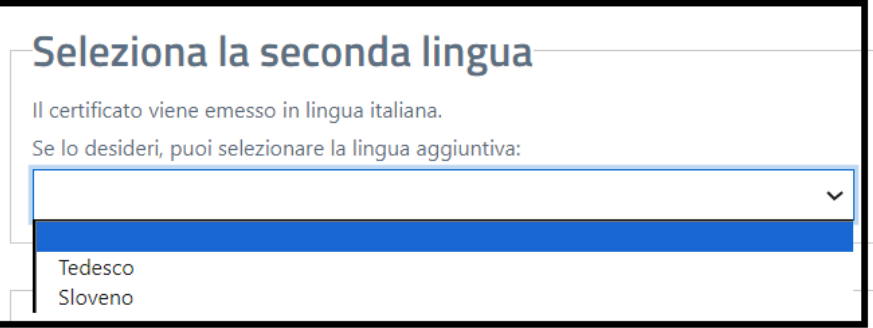

#### <span id="page-7-1"></span>**1.8 SELEZIONA COME RICEVERE IL CERTIFICATO**

Puoi scegliere di scaricare il certificato e/o di riceverlo via mail all'indirizzo di posta elettronica indicato in sede di registrazione dei dati nel tuo Profilo e/o di riceverlo al tuo domicilio digitale; devi selezionare almeno una delle modalità di ricezione, sono possibili più scelte contemporaneamente.

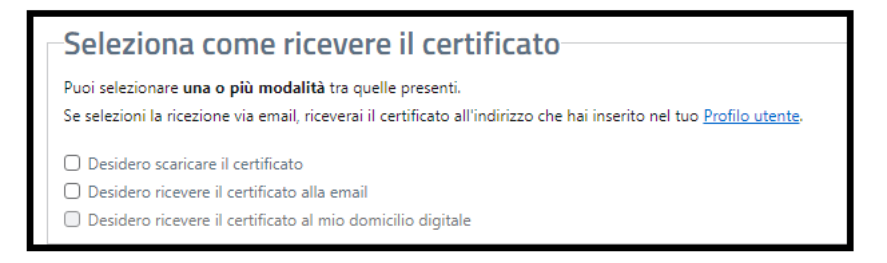

Se non hai indicato un indirizzo di posta elettronica in sede di registrazione dei tuoi dati nella sezione del tuo Profilo non ti è consentito selezionare la ricezione del certificato via mail; se non hai eletto un domicilio digitale su INAD non ti è consentito selezionare la ricezione del certificato al domicilio digitale.

# <span id="page-8-0"></span>**1.9 OTTIENI CERTIFICATO**

Con la selezione del tasto "Ottieni certificato" il sistema ANPR produce il certificato in formato pdf non modificabile.

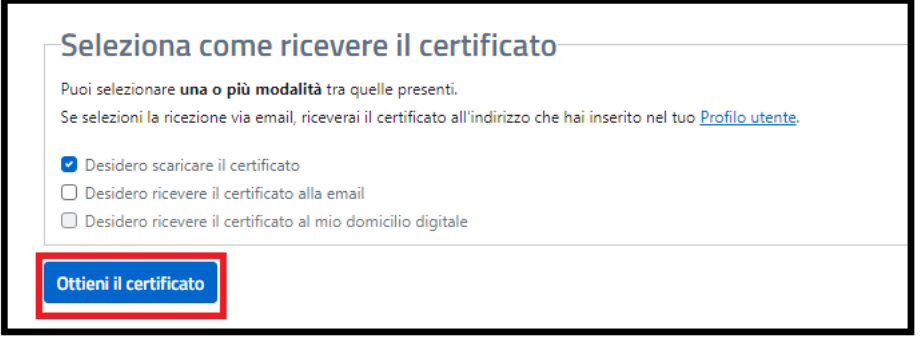

Il certificato riporta:

- il logo del Ministero dell'Interno e la dicitura: Anagrafe Nazionale della Popolazione Residente;
- il QRCode che garantisce l'autenticità del certificato;
- il sigillo elettronico qualificato del Ministero dell'Interno che garantisce l'integrità ed il non ripudio del certificato;
- la dicitura: "Il presente certificato è rilasciato all'avvocato che ne ha fatto richiesta per finalità connesse all'esecuzione del mandato professionale".

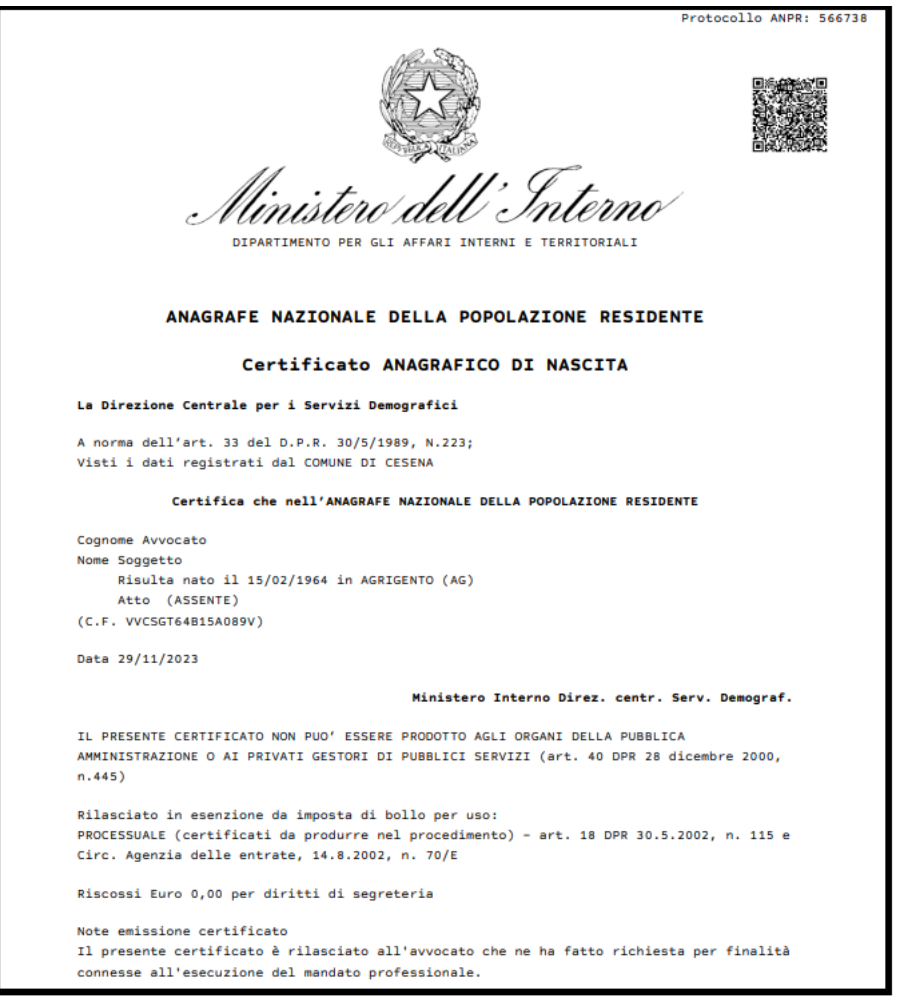

## <span id="page-9-0"></span>**1.10 VERIFICA DEL CERTIFICATO ANAGRAFICO**

Per verificare la validità del certificato anagrafico tramite la lettura del QR-code apposto sul certificato stesso, devi seguire la seguente procedura:

- puntare la fotocamera del dispositivo (nel caso di verifica con computer scannerizza il QR-code ed effettua l'upload dell'immagine);
- inserire il captcha indicato dall'applicazione web;
- cliccare su "invia" per confermare la richiesta di verifica: l'applicazione web restituisce l'esito della verifica del QR-code e consente la visualizzazione del certificato.

L'applicazione di verifica legge il QR-code nel quale sono criptate le informazioni inerenti al certificato:

- protocollo anagrafe ANPR;
- hash del certificato per garantire che il contenuto non sia stato manipolato.